## HOW TO UPDATE YOUR SUPPLIER COMPANY DATA/REGISTRATION **QUESTIONNAIRE**

*There are 2 possible scenarios where a supplier will need to revise their response to the supplier registration questionnaire:*

- A. Vestas has returned the questionnaire and is asking for revisions or additional information to your response
- **B. Supplier has updates in company data and would like to inform Vestas about it (update the supplier registration questionnaire)**

This guide explains **SCENARIO B**, for SCENARIO A, please see the guide: *How to revise response in registration questionnaire and resubmit*

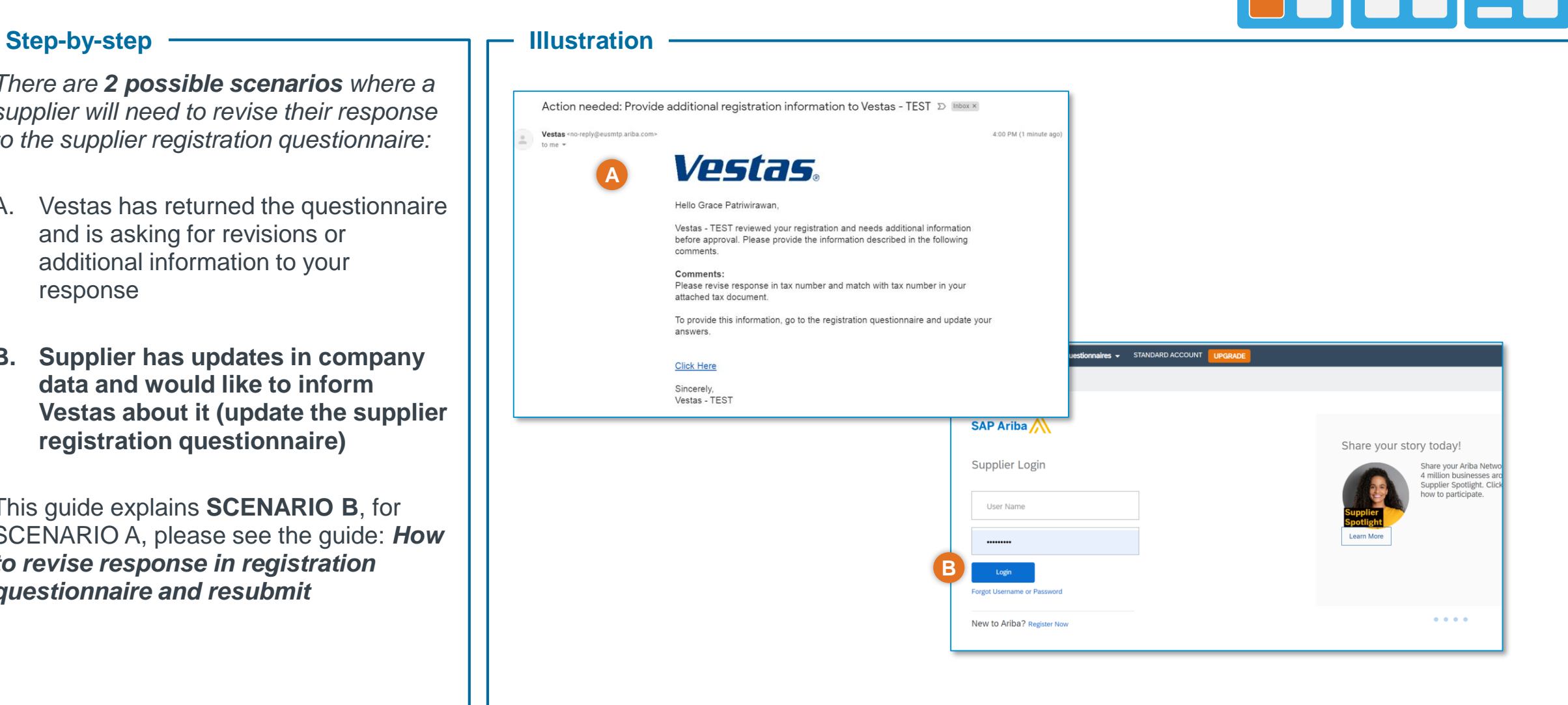

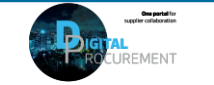

Vestas

**1**

Classification: Restricted

# HOW TO UPDATE YOUR SUPPLIER COMPANY DATA/REGISTRATION **QUESTIONNAIRE**

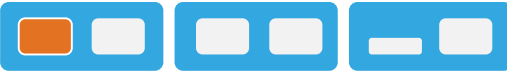

**2**

### **SCENARIO B)**

**B) Supplier has updates in company data and would like to inform Vestas about it (update the supplier registration questionnaire)**

- 1. Go to supplier.ariba.com
- 2. Log in with your Ariba credentials
- 3. In the upper left corner, click **Ariba Network** and then click **Ariba Proposals and Questionnaires**
- 4. Click the **Vestas** tab
- 5. Under Registration Questionnaires, click the **Supplier Registration questionnaire**

**Tip:** You can only revise your response in the questionnaire if the status is *Pending Resubmission* or *Registered*.

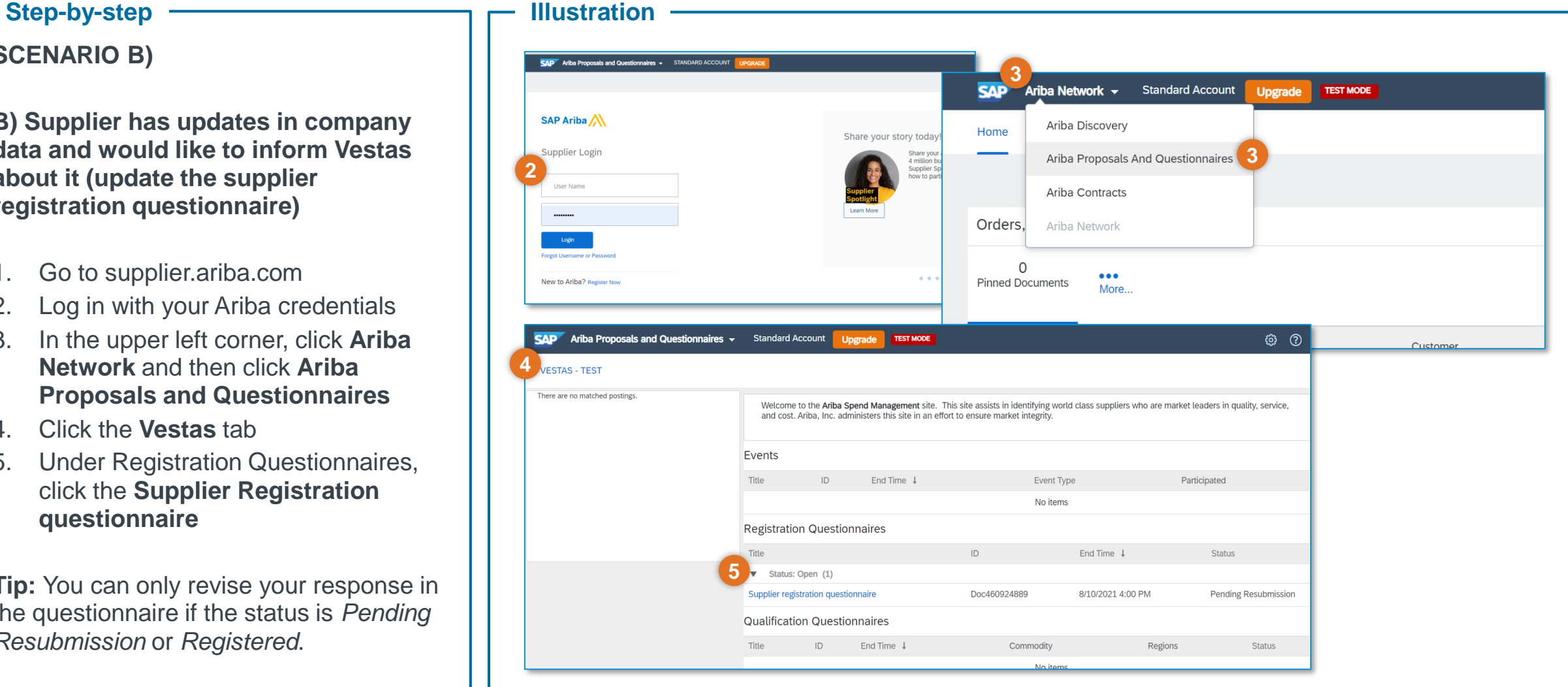

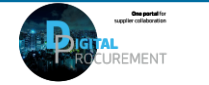

Vestas

Classification: Restricted

## HOW TO UPDATE YOUR SUPPLIER COMPANY DATA/REGISTRATION QUESTIONNAIRE

### Step-by-step **Illustration**

- 6. Click **Revise Response**
- 7. Click **OK** on the pop-up message.
- 8. The fields are now editable update your company data accordingly
- 9. Click **Submit Entire Response** to send your update to Vestas for review and approval.

**Tip**: You can only revise your response in the questionnaire if the status is *Pending Resubmission* or *Registered*.

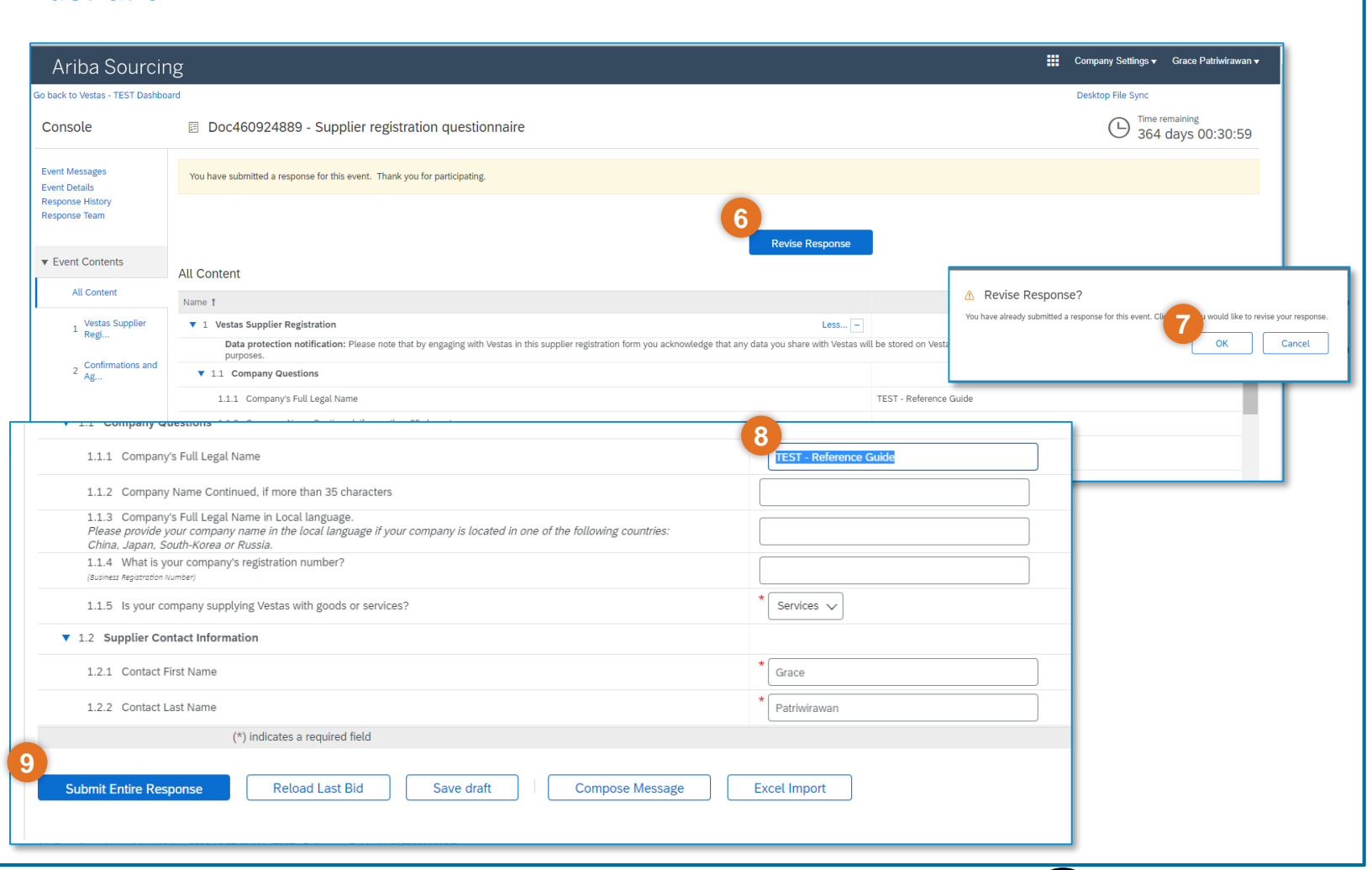

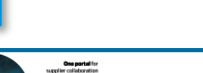

Vestas

Classification: Restricted